**Q**sloneek®

# **Sloneek manual**

**Manager guide**

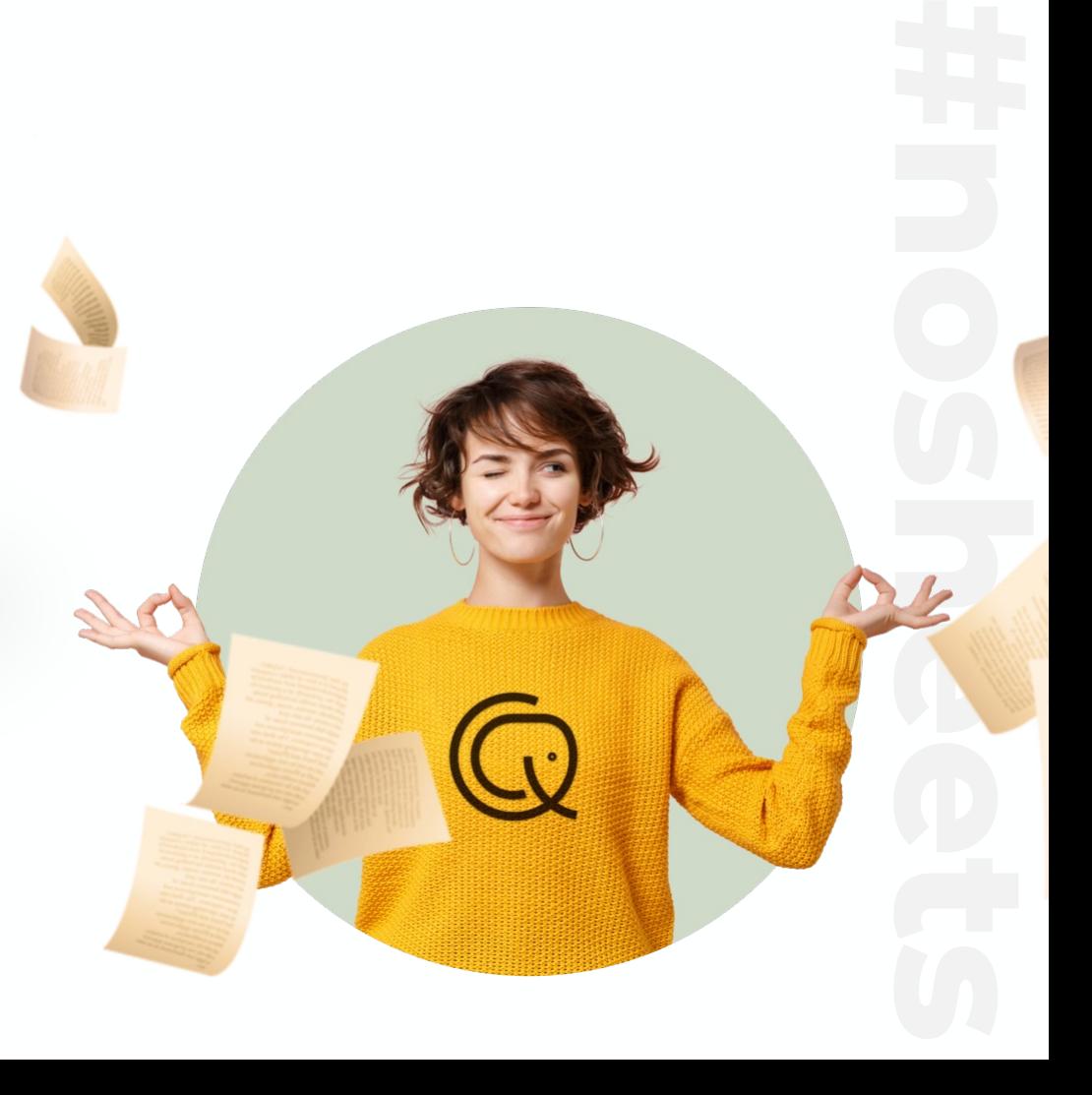

**1**

#### **What is Sloneek and why do we have it?**

Sloneek is an online application that helps you to:

- Easily enter vacation, business trips and other events
- Approve vacations and work for your team members
- Manage evaluation and have a perfect overview of your people's performance
- Sign documents and take over work tools
- Track important company notifications

 **Sloneek is designed to streamline processes, facilitate communication and serve you up data for what matters most**  – **working with your people.**

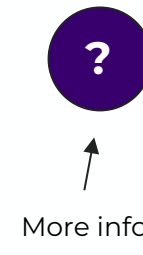

#### **Setting a password and logging into the app**

- 1. After your HR activates your Sloneek accounts, you will receive an **activation email** with a link to create a password.
- 1. Click on the link, set your password and log in to the app.  $\bullet$

If you have a corporate Google or Microsoft email, you don't need to set a password. Just go to the login page and sign in with Google or Microsoft.

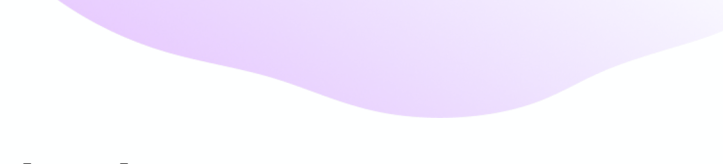

### **Connect your calendars**

- 1. Go to **My Profile / Notifications and Integrations** in the app..
- 2. Click on one of the following buttons at the bottom of the page:

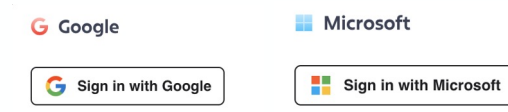

3. Give the app the necessary permissions, then just select the calendars you want to connect.

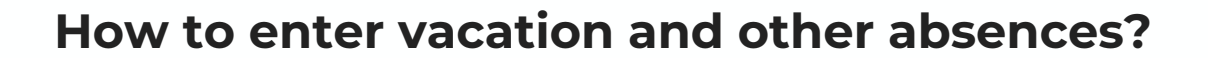

- 1. Click on the **New Absence button** directly from the main desktop or from the Absence Calendar or My Absence section.
- 1. Choose from the available absences in the dialog box, enter a time range and let the system check if everything is alright.
- 1. If it is, create the absence.  $\ddot{\mathbf{C}}$

You can find all your balances and absences in the **My absences** section.

#### **How to approve absences of your subordinates?**

- 1. The moment one of your subordinates requests an absence (typically a vacation), you will receive a notification in your email and app.
- 1. You can **approve the absence with one click directly from the email**. Alternatively, you can also go to the **Approvals** section in the app and approve or deny requests from there.

Depending on your company settings, you can also approve work activities in the same way.

#### **Where to check up on your team?**

Go to the **Colleagues** section and you can immediately find the contact details of any colleague. However, if you only want to view your team, follow these steps:

- 1. In the Team column, filter the team you are a manager in.
- 2. Click **Settings** in the right sidebar and save the configuration you just created.

**If** When you click on one of your team members in the list, you'll be taken to their user card, where you can continue working with them.

#### **How to enter and manage evaluation?**

As a team manager, you have a variety of tools at your disposal to effectively evaluate your people. Depending on your company's practices, you can::

- Complete evaluation questionnaires
- Evaluate and update the skills of your subordinates
- Add and evaluate team and individual goals
- Compile final summaries

#### The process is very simple:

- 1. To manage your people's evaluations, go to the **Colleagues** section, click on a specific user and the **Evaluations** tab.
- 2. Create or update an evaluation questionnaire, skills assessment, performance objectives or final summary.

To create team goals, go to the **Company / Evaluation** section.

#### **How to sign a document and take over the asset?**

The moment a document or work asset is assigned to you, you will receive a **notification in your email and app**. At the same time, Sloneek will also notify you on the main dashboard that an action is required of you:

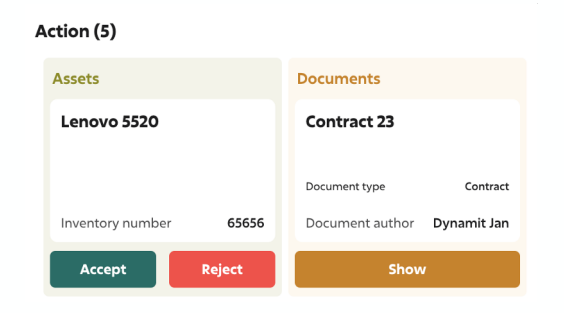

 Simply click on the document or work asset detail, and if they require a signature, **sign it electronically and securely**.

#### **Always keep up to date with what's new**

 **Your dashboard is the place where you can find out what's new in the company the fastest. Take a minute here every day to stay in the loop.**

#### Right on the main dashboard in the app, you can:

- Read important company announcements
- Post and receive kudos
- Quickly find out which colleagues are not at work that day
- See who is celebrating a birthday or work anniversary

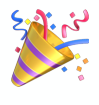

❗

#### **Anonymous trust box**

Do you want to report a problem in your company or are you just worried about something? Send it **anonymously** to the trust box. Your suggestions can make things better.

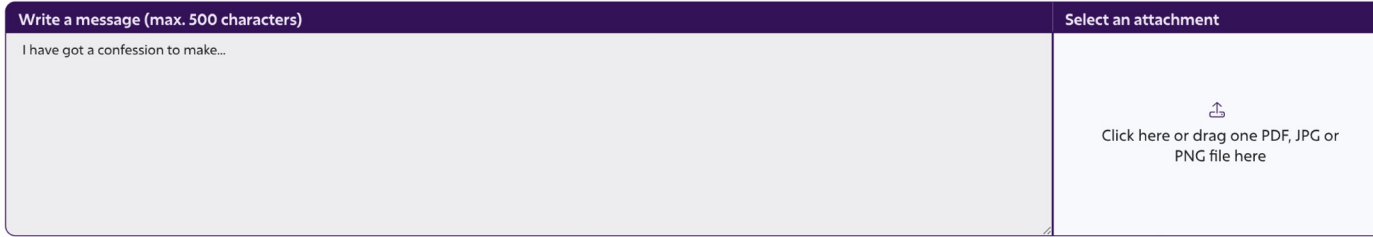

#### **AI assistant is there for you 24/7**

Before you go looking for help from your HR, try our AI assistant. It's powered by **ChatGPT - 4** and can answer most of your app -related questions.

You can find the AI assistant under the **question mark bubble** in the bottom right corner of the page.

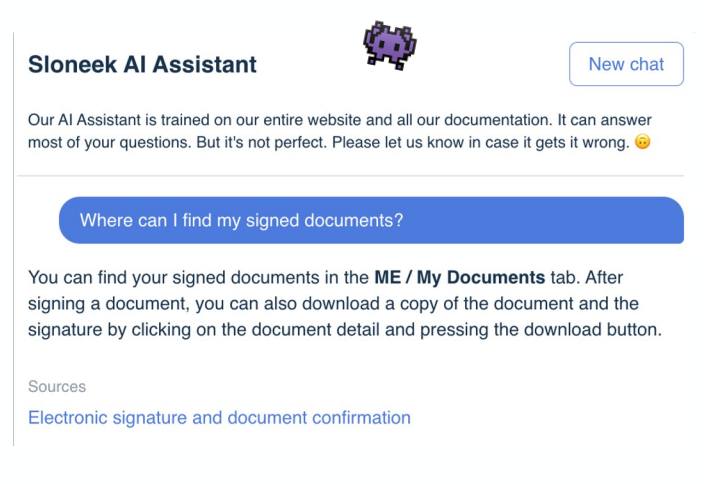

### **Everything at your fingertips with the mobile app**

Also try our mobile app! You'll see how **easy and convenient** it is to approve vacation or enter business trips.

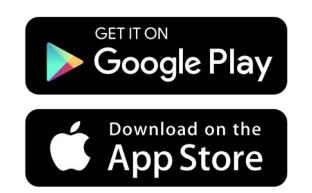

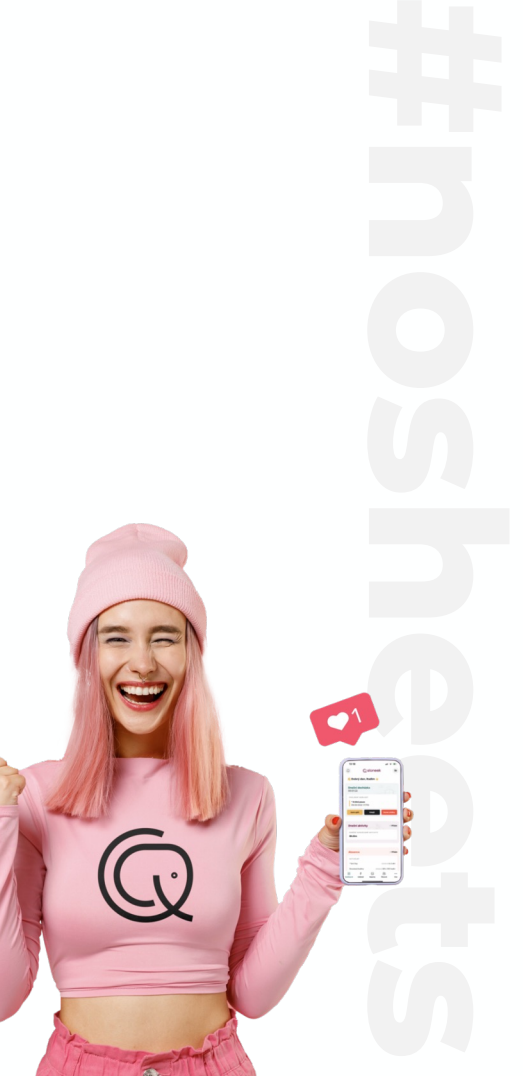

## **Thank you for having us.**

**Q**sloneek®